# <span id="page-0-3"></span>**Transformation Flow Panel**

- [Overview](#page-0-0)
	- <sup>o</sup> [Overall Flow Details](#page-0-1)
		- [Run Logs](#page-0-2)
			- **[Activity Stream](#page-1-0)**
	- <sup>o</sup> [Step Configuration](#page-2-0)
		- [Configure](#page-3-0)
		- [Fields](#page-3-1) ■ [Transforms](#page-5-0)
		- **[Errors](#page-6-0)**
		- **[Details](#page-6-1)**

## <span id="page-0-0"></span>**Overview**

The transformation flow panel serves two purposes:

- 1. **Step configuration:** If a step is selected, then this panel is used to configure the details of that step. Multiple tabs with different types of information will be displayed in this panel, however these will vary according to the selected step type. Users can set up the configuration details to define what a step does, and even continue to configure any item multiple times.
- 2. **Display overall flow details:** If no particular selection is made, then details of the transformation flow created in the builder will be displayed, including the flow's run logs, and activity stream.

## <span id="page-0-1"></span>Overall Flow Details

Click on a blank part of the transformation flow builder canvas to view details of the overall transformation flow. This will display its run logs, and activity stream.

#### <span id="page-0-2"></span>**Run Logs**

The run logs display the status of each of the steps, along with other execution information. You can click on one of the records to view the errors tab of the selected step.

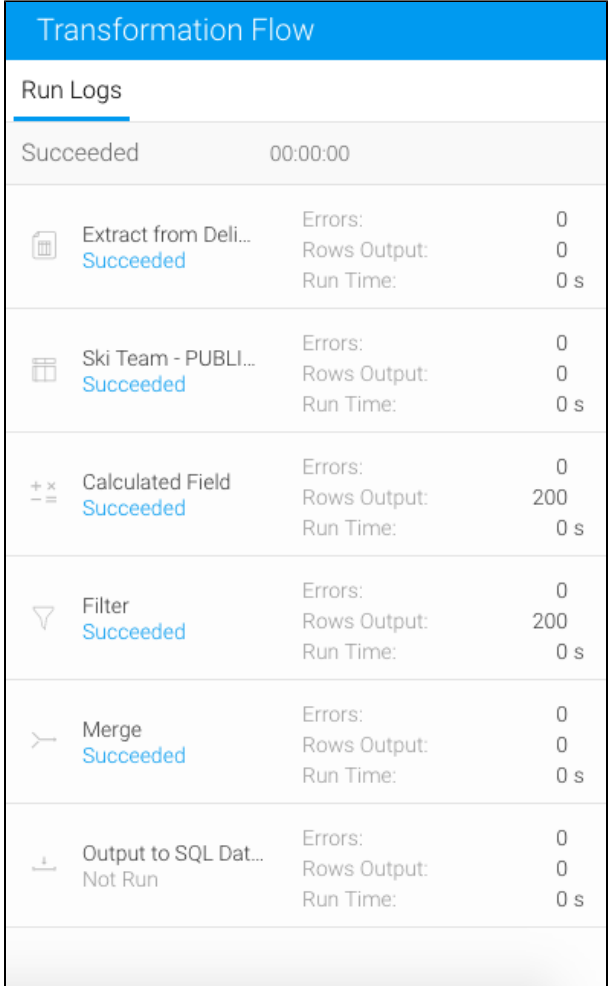

## <span id="page-1-0"></span>**Activity Stream**

Click on the Activity Stream tab to view all collaboration activities associated with this flow. For example, the following screen will be displayed:

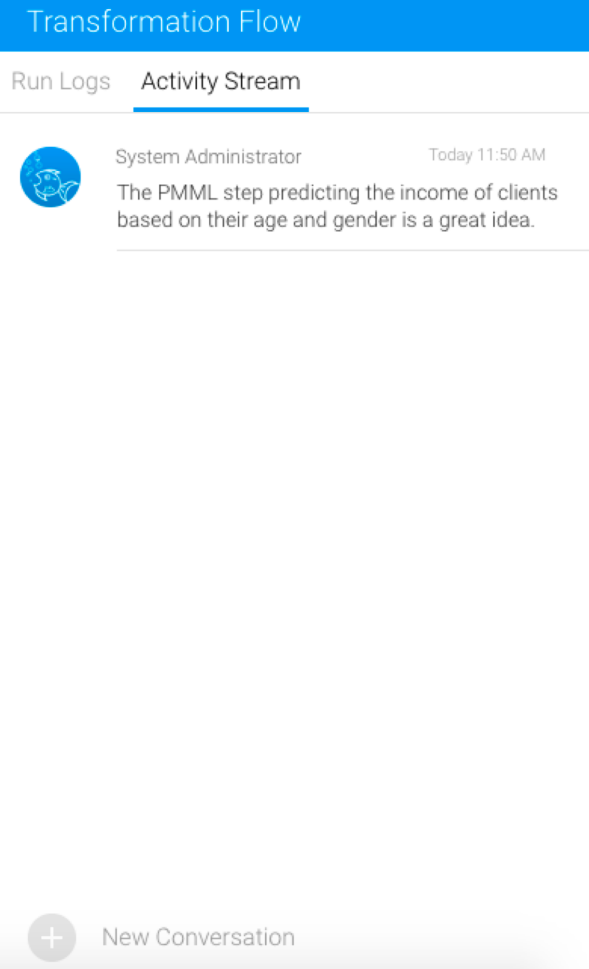

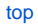

## <span id="page-2-0"></span>Step Configuration

If a step is selected, then this panel will allow users to configure its settings, as well as manage other information. The following types of tabs appear here. (These tabs will differ according to the selected step.)

Following is an example of this panel when a step is selected.

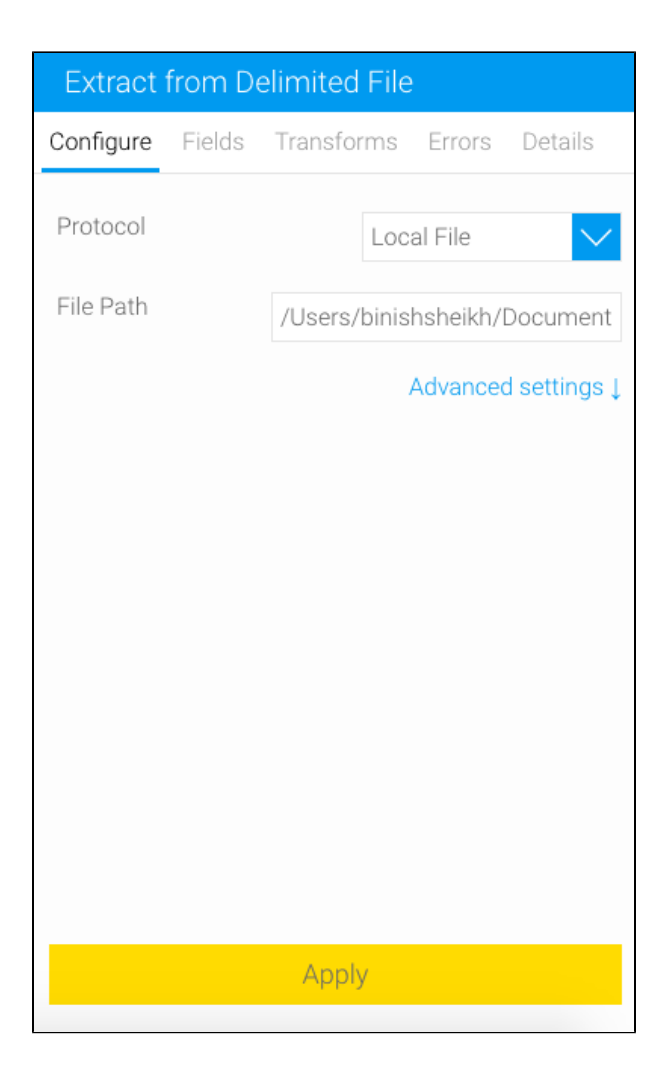

## <span id="page-3-0"></span>**Configure**

This tab displays configuration settings for the selected step. These settings will differ according to the selected step.

#### <span id="page-3-1"></span>**Fields**

Once fields are extracted from the data source, this tab will appear, displaying the extracted fields. Following is an example of this tab.

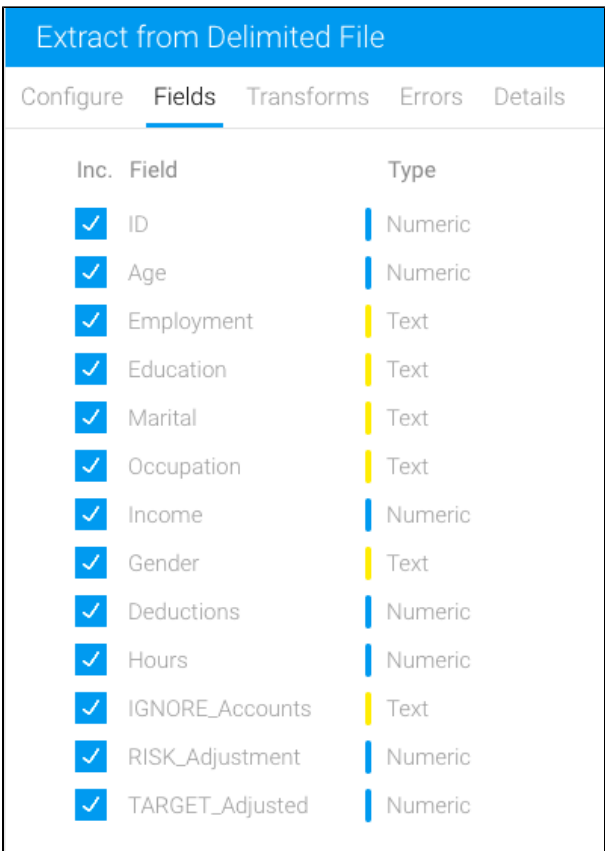

Users will be able to perform the following actions here.

Rename a field by clicking on its name.

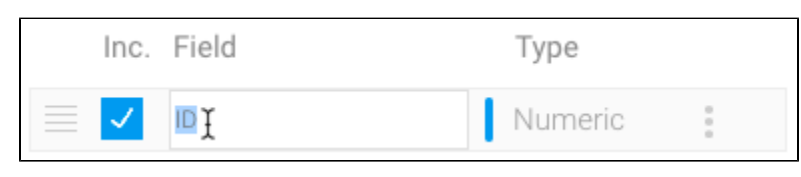

To save the changes, simply click anywhere else.

Fields can be excluded from being configured in the flow. Simply remove the check from in front of a field.

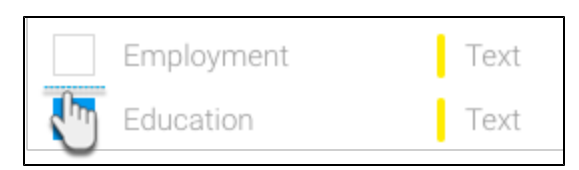

To change the order of the fields. Hover over a field to make the re-order icon appear.

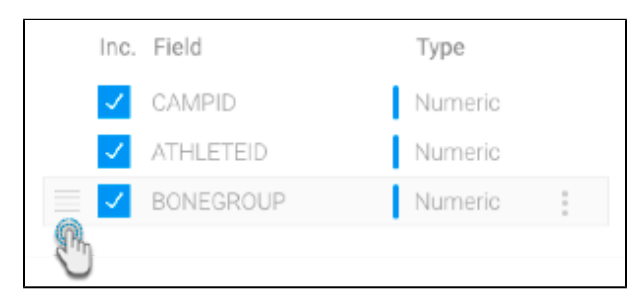

Then click on it and drag the field to a new place in the list.

Users can directly perform data transformations on a selected field through this tab.

Using the menu on the field, different types of transformations can be made to it.

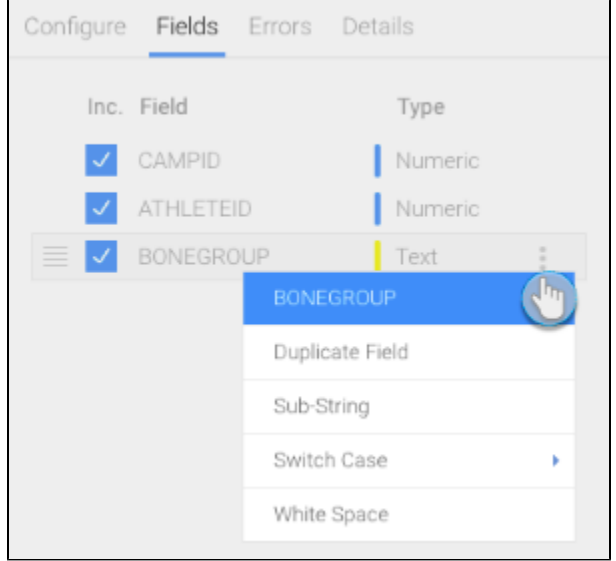

Note: These options will appear based on the datatype of the field.

Refer to the transformation [menu](http://wiki.yellowfin.com.au/display/USER74/Transformations) for more information on these inline field transformations.

Once carried out, these transformations will appear within the Transforms tab.

#### <span id="page-5-0"></span>**Transforms**

Whenever a new field transformation is applied to the data (either through the menu on the data preview panel or in the fields tab) a new Transformas tab will appear in the step configuration panel. Every transformation is recorded here, so you can always go back and view the changes you've made to the content. Here is an example:

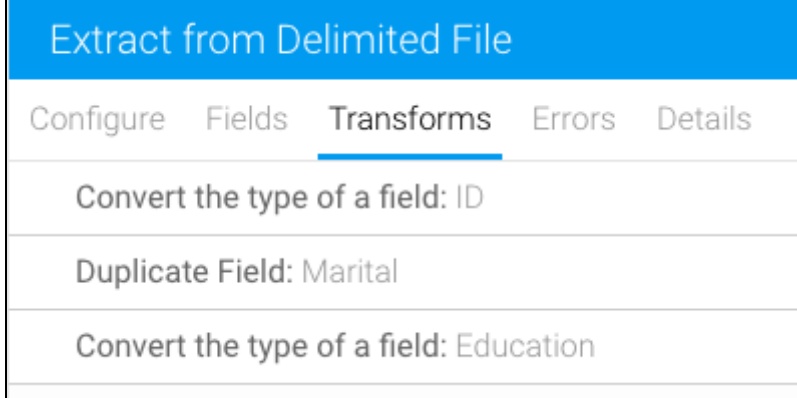

You can perform the following actions on these.

You can delete any transformation through here. Simply click on the menu icon on the right-side and then on the Delete option.

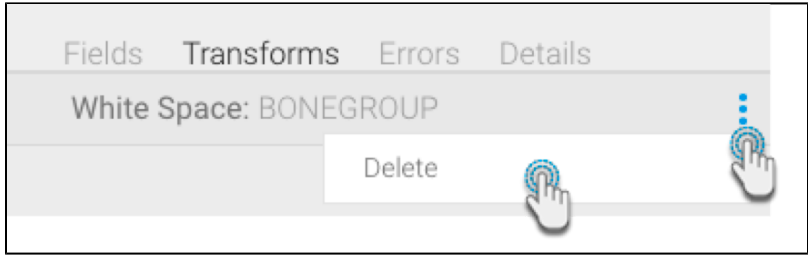

Certain type of transformations can also be edited, but not all. Simply click on the menu icon on the right-side and then on the Edit option.

**Note:** Only transformations that open a pop-up can be edited. Menu driven transformations can only be accessed via the data preview panel.

#### <span id="page-6-0"></span>**Errors**

This tabs shows any errors that were generated related to the overall flow or the selected item.

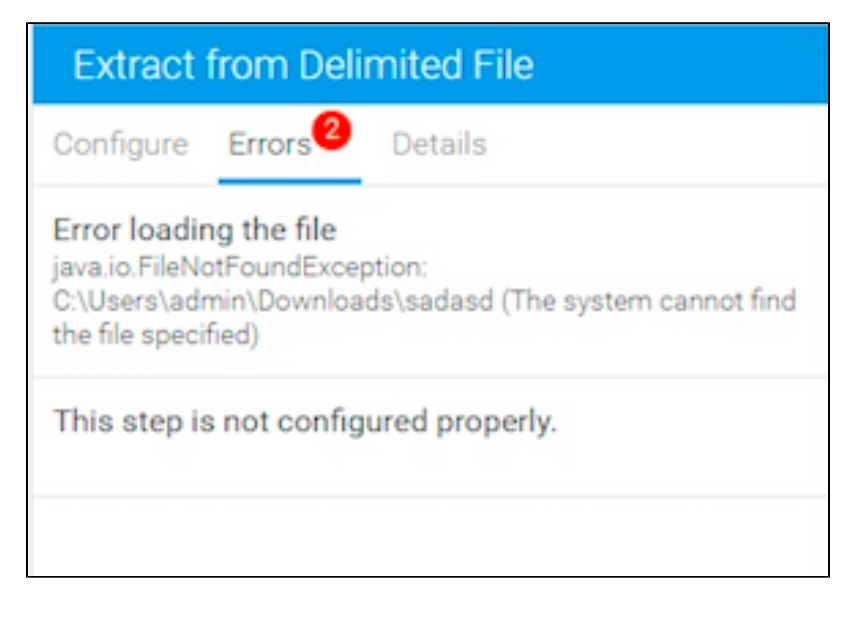

### <span id="page-6-1"></span>**Details**

You can change the name and description of a selected step using this tab.

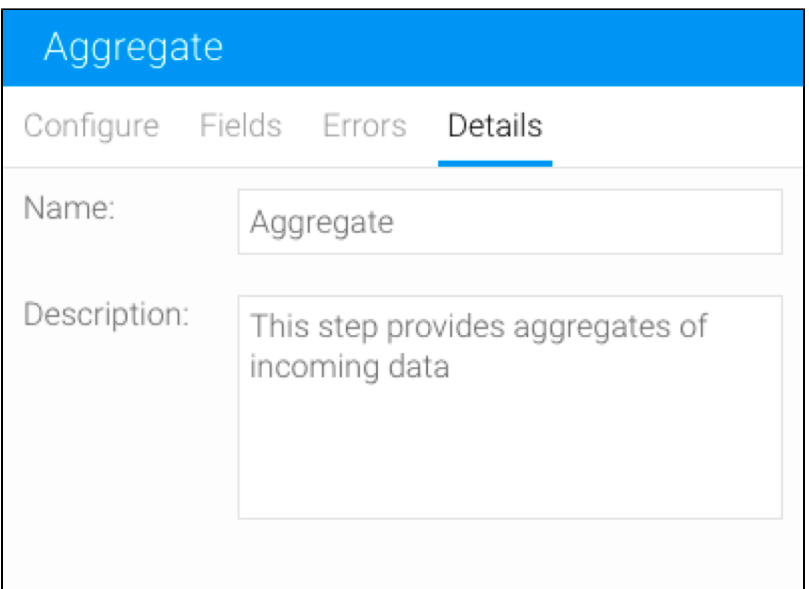

[top](#page-0-3)